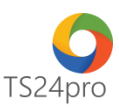

## **iBHXH™ Hướng dẫn sao lưu – phục hồi dữ liệu**

Để sao lưu – phục hồi dữ liệu, trong ứng dụng **iBHXH™** người dùng thực hiện như sau:

**1. Sao lưu dữ liệu:**

**Bước 1**: Trên thanh tiêu đề chọn vào mục **"Tùy chọn" (1)** > **"Sao lưu dữ liệu" (2)** 

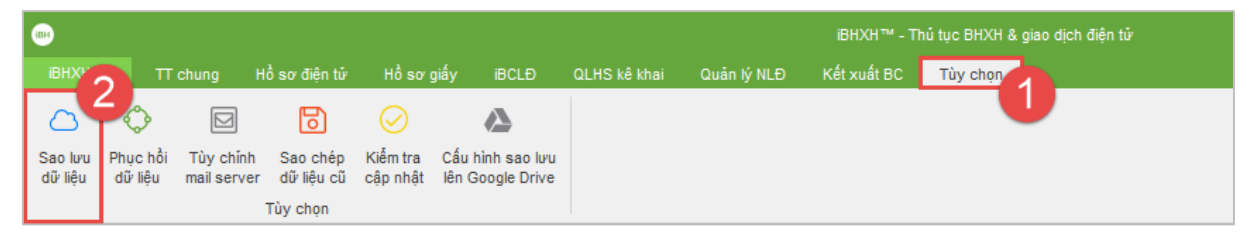

hoặc chọn vào mục **"iBHXH" (1)** > **"Sao lưu dữ liệu" (2).**

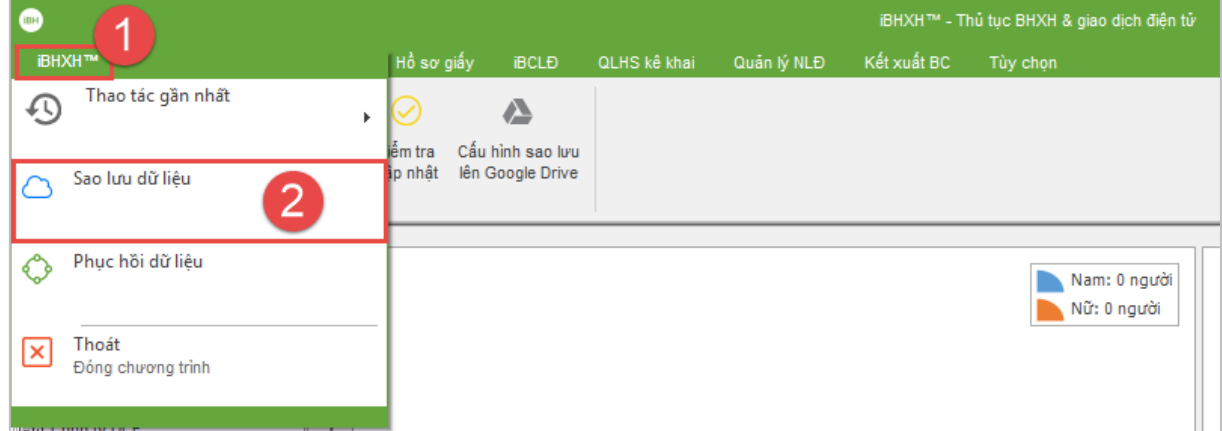

Xuất hiện bảng hướng dẫn sao lưu dữ liệu iBHXH, nhấn chọn **"Tiếp tục" (3)**.

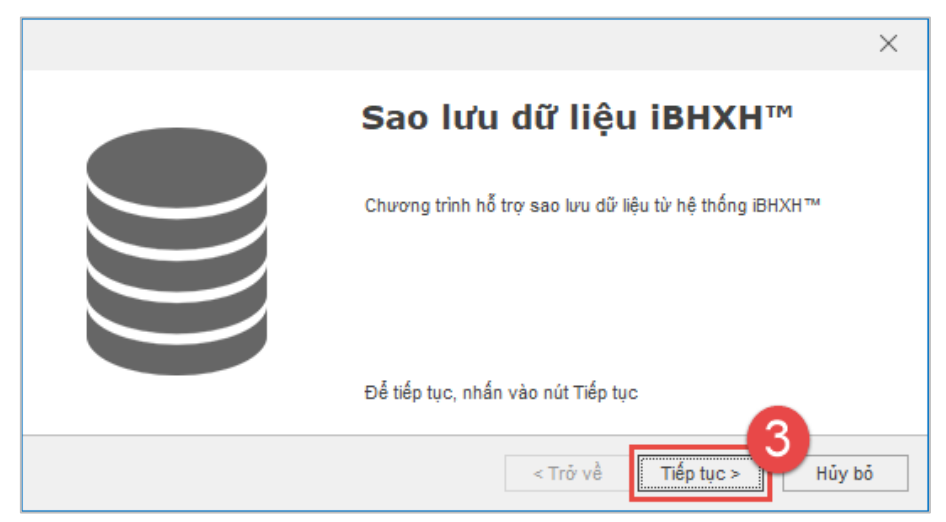

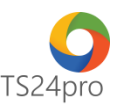

**Bước 2**: Tại giao diện **"Hỗ trợ sao lưu dữ liệu iBHXHTM"**, nhấn chọn dấu **"…" (1)** để mở cửa sổ lưu file dữ liệu, tùy chọn vị trí lưu tại máy tính và đặt tên cho file lưu **(2)** > chọn **"Save" (3)** > **"Bắt đầu sao lưu" (4)** để chương trình thực hiện quá trình sao lưu.

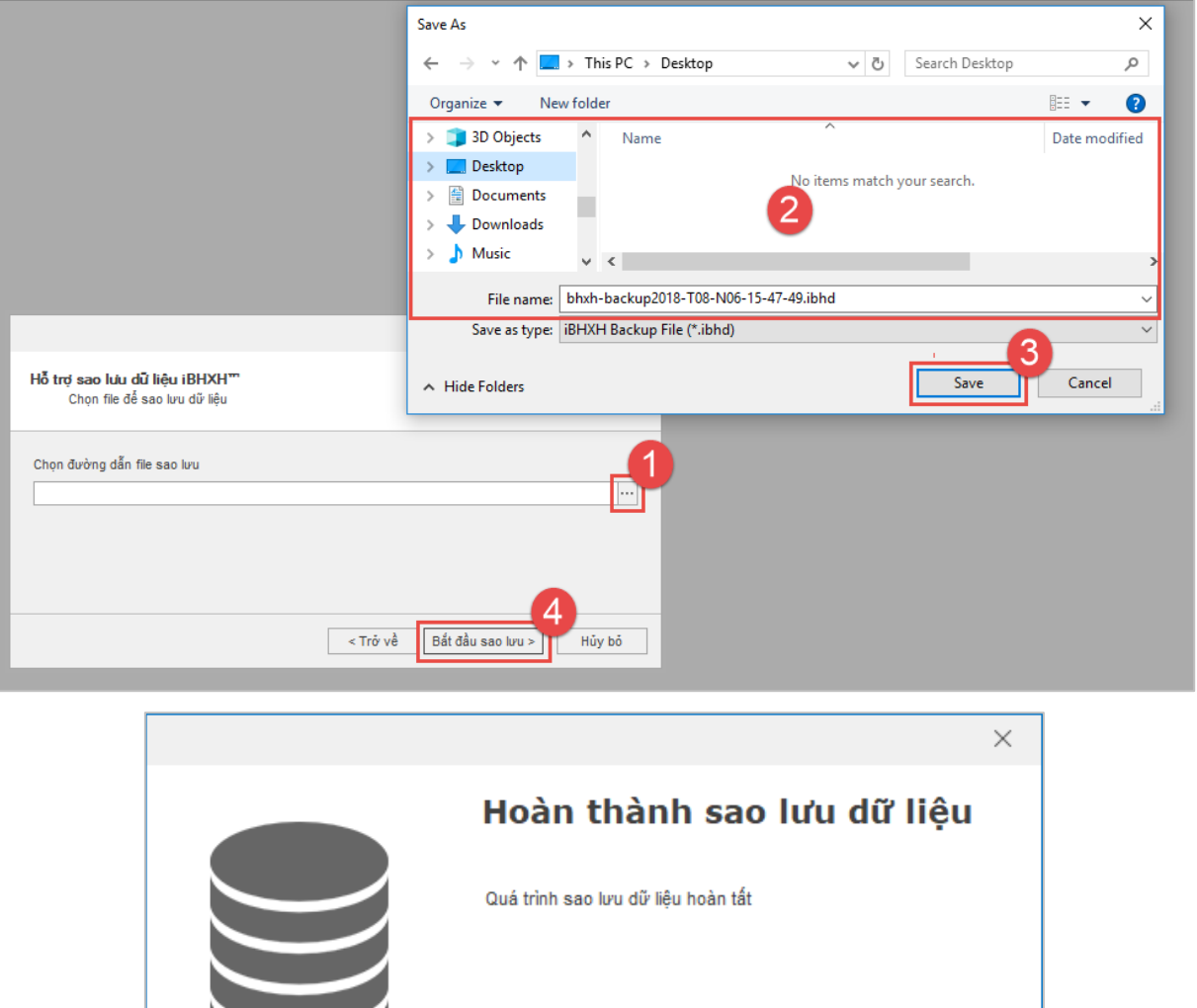

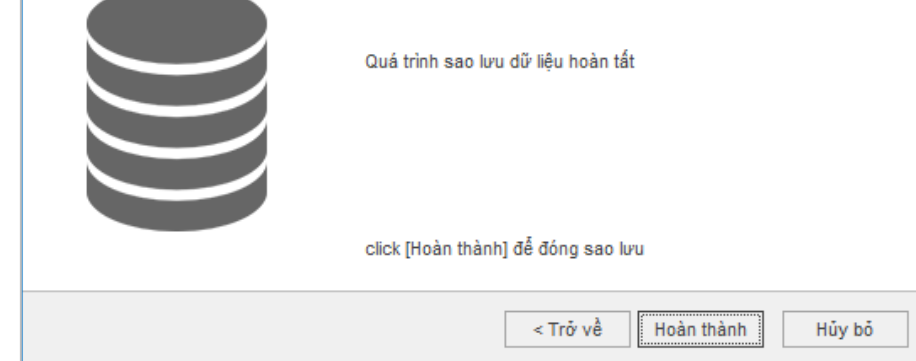

## **2. Phục hồi dữ liệu:**

**Bước 1**: Trên thanh tiêu đề chọn vào mục **"Tùy chọn" (1)** > **"Phục hồi dữ liệu" (2)** 

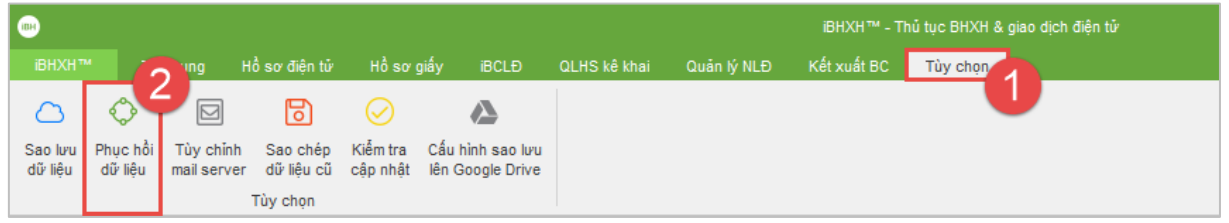

hoặc chọn vào mục **"iBHXH" (1)** > **"Phục hồi dữ liệu" (2).**

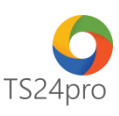

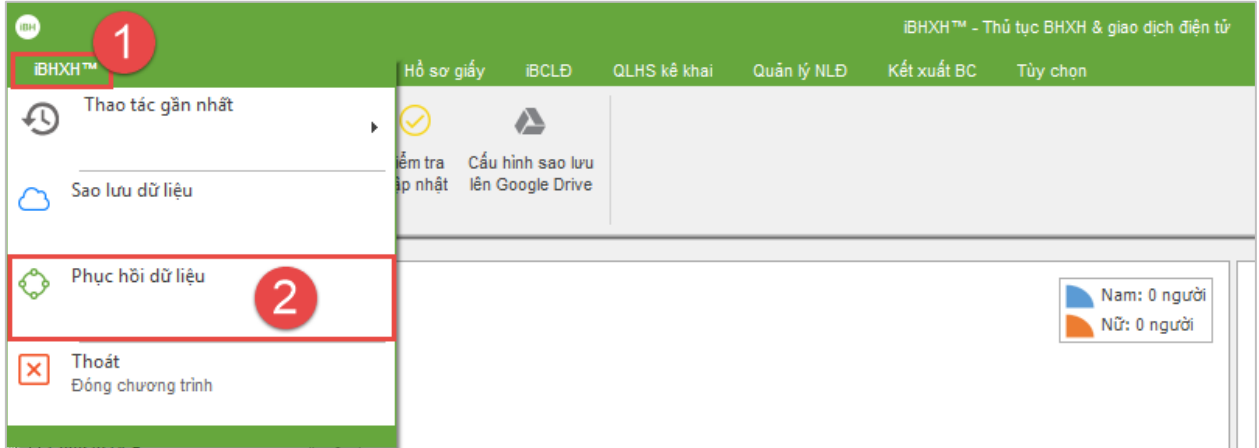

Xuất hiện bảng hướng dẫn phục hồi dữ liệu iBHXH, nhấn chọn **"Tiếp tục" (3)**.

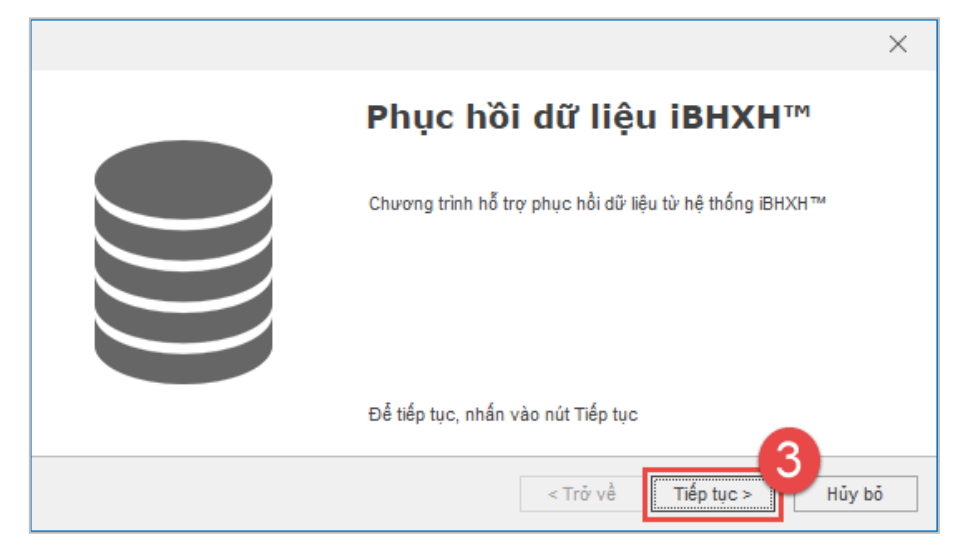

**Bước 2:** Tại giao diện **"Hỗ trợ phục hồi dữ liệu iBHXH"**, nhấn chọn dấu **"…" (1)**, để chỉ đường dẫn mở file sao lưu trong máy tính để thực hiện phục hồi lại dữ liệu trong iBHXH **(2)** > nhấn chọn "Open" **(3)** > **"Bắt đầu phục hồi" (4)** để chương trình phục hồi lại dữ liệu vào máy tính cho người dùng.

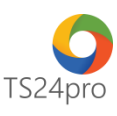

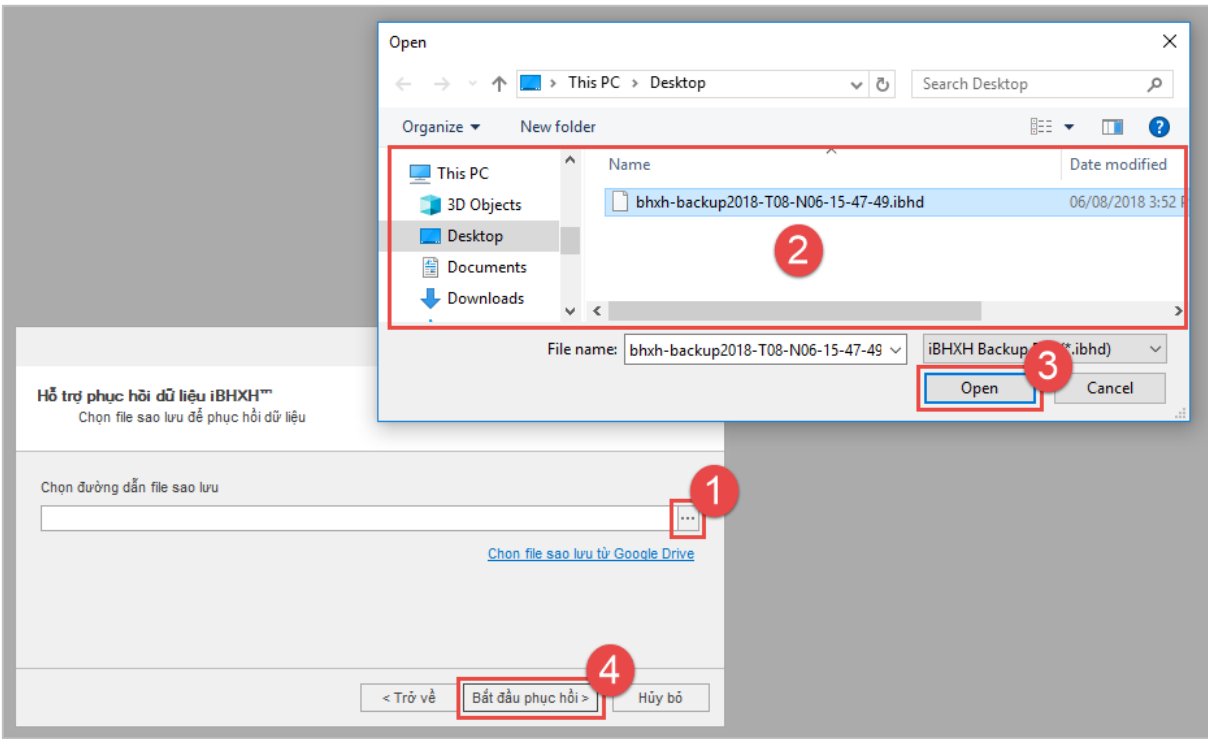

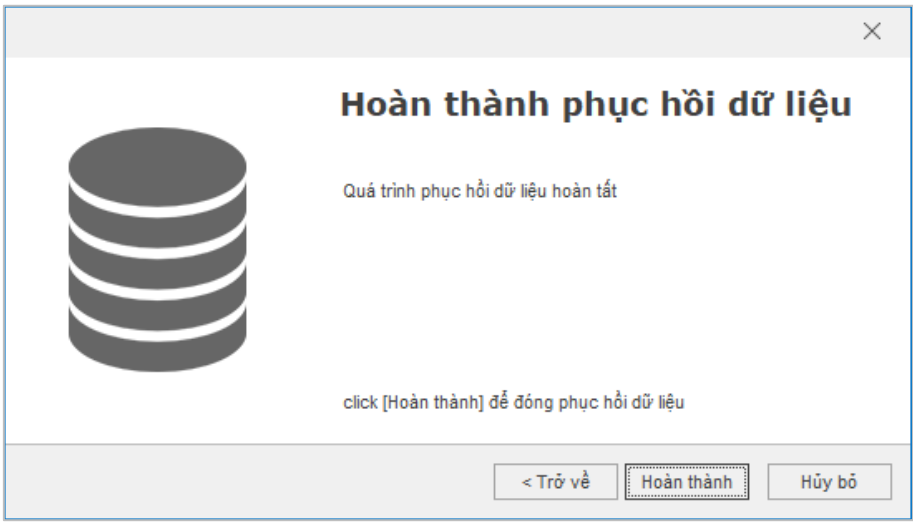

Trường hợp người dùng sử dụng máy tính mới thì thực hiện sao chép file sao lưu sang máy mới và thực hiện các bước phục hồi dữ liệu như hướng dẫn trên, sau khi đã cài đặt bộ sản phẩm **TS24pro** và ứng dụng **iBHXHTM** vào máy tính.